# **Simulations and Imaging in CASA**

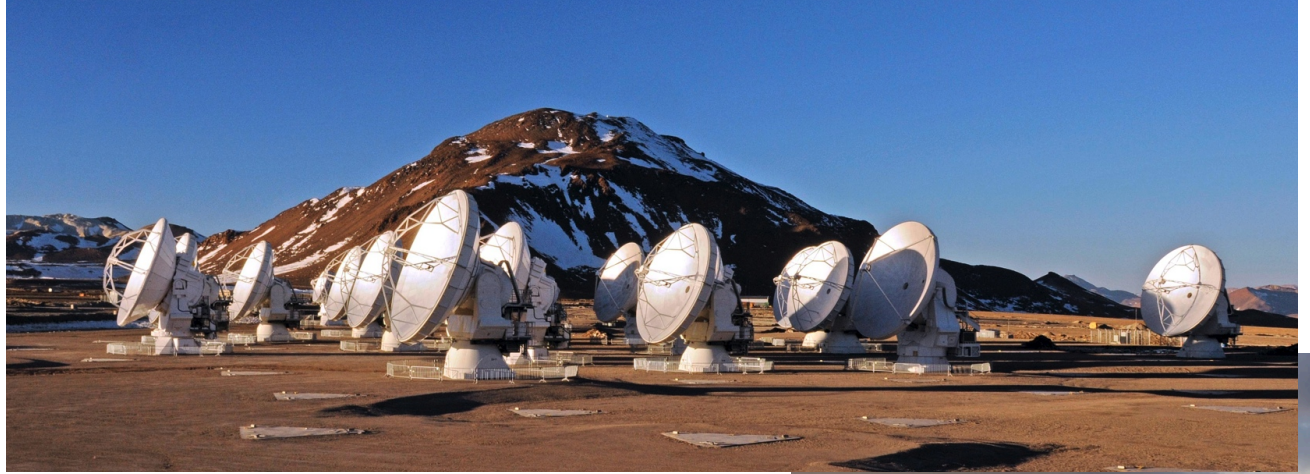

## **Statia Cook** Content from M. MacGregor!

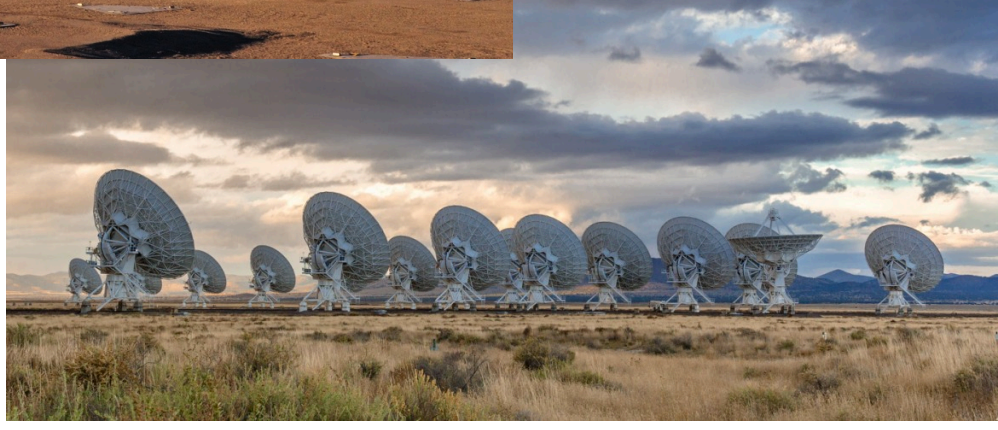

#### Atacama Large Millimeter/submillimeter Array Karl G. Jansky Very Large Array

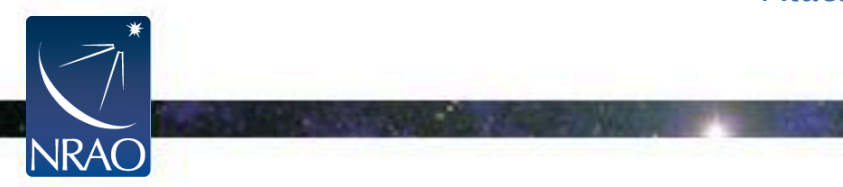

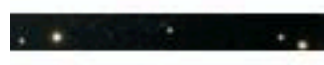

## **What Is CASA?**

CASA, the Common Astronomy Software Applications package, is for post-processing data from the next generation of radio astronomical telescopes such as ALMA and VLA.

For you: CASA is your go-to tool for simulations, data analysis, and imaging

**Important note: CASA has an iPython interface** 

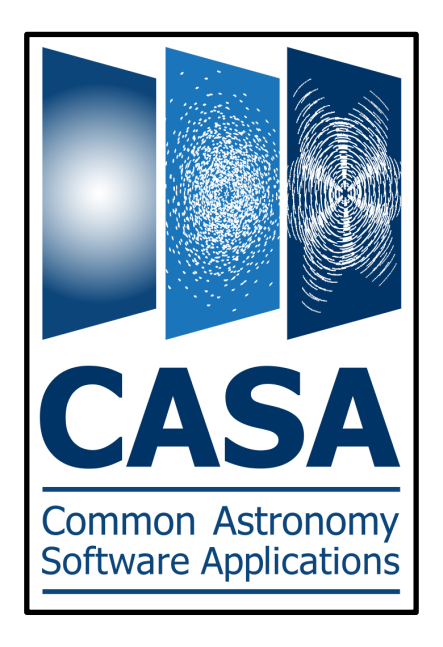

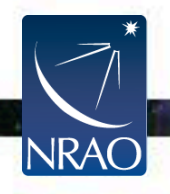

## **Where Do You Get CASA?**

**If you haven't downloaded in advance, you need it to participate in the hands-on session!** 

> https://casa.nrao.edu/casa\_obtaining.shtml Download most recent version 5.1.2

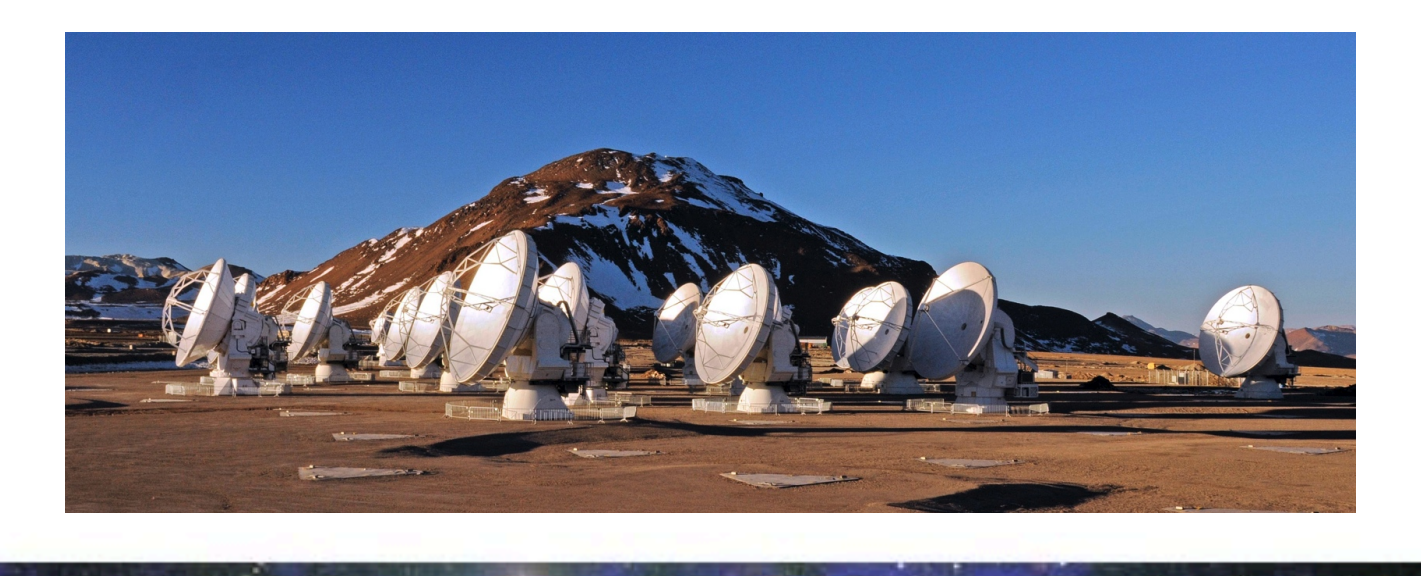

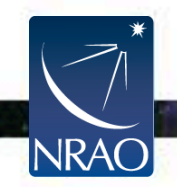

## **Some Helpful Resources**

CASA has lots of online guides to help get you started: http://casaguides.nrao.edu/index.php?title=Main\_Page

The full reference/cookbook is available here: http://casa.nrao.edu/Doc/Cookbook/casa\_cookbook.pdf

ALMA-specific tutorials are available here: http://casaguides.nrao.edu/index.php?title=ALMAguides

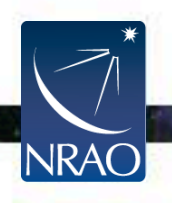

# **Starting CASA**

When CASA first opens, you will see a Python command line prompt and a separate logger window

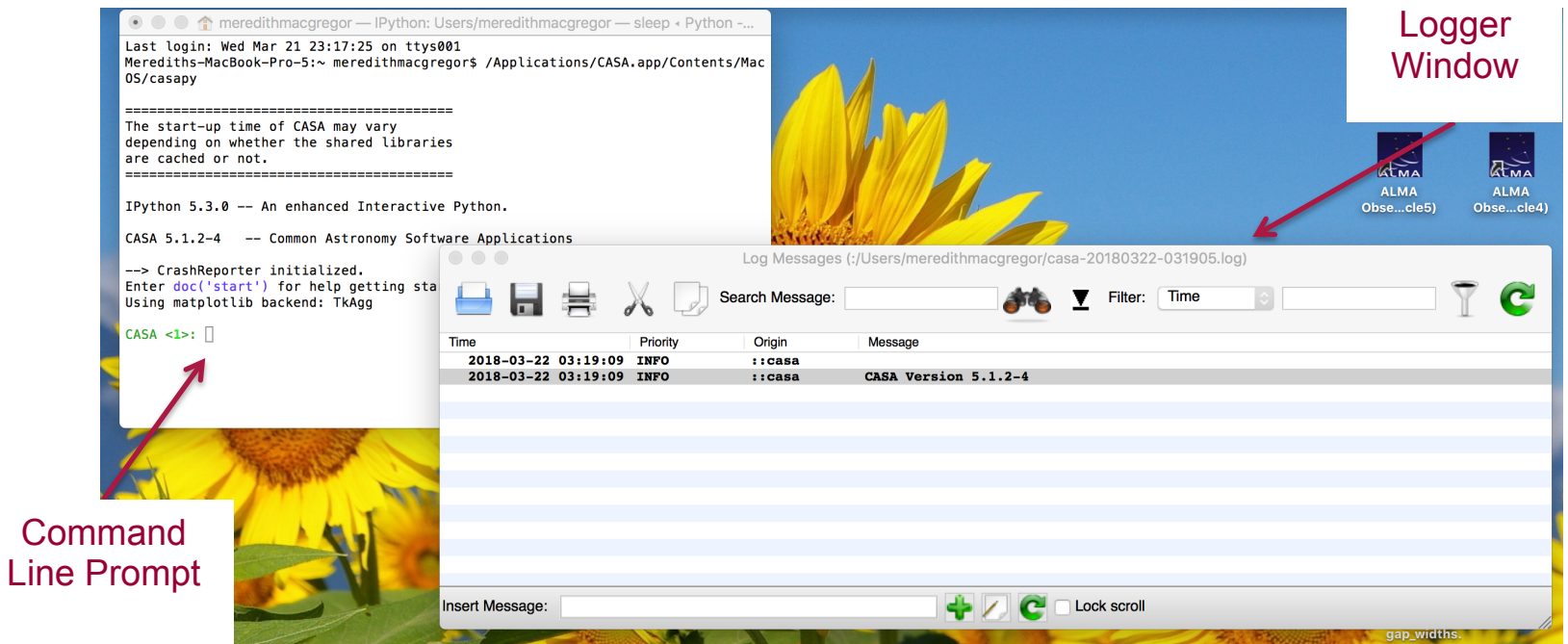

**Pay attention to the logger window! Most tasks write important information to this window. All logger messages are also saved into a file labeled 'casapy.log'** 

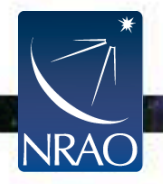

## **Calling CASA Tasks**

If you want to know what a task's parameters are, type:

**tget <taskname>** 

CASA <2>: tget clean --------> tget(clean) Restored parameters from file clean.last

 $CASA <3>$ :

Then, type:

#### **inp**

This will bring up a list of all possible parameters for that task. It will also retrieve any previously used parameter values. If you want to restore the default parameters, instead use:

```
default('<taskname>')
```
To run a task type:

#### **go**

You can always get help on a task by typing:

**help <taskname>** 

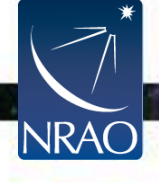

- **Running a simulation can help convince the TAC that your proposed observations are feasible.**
- **It is also a great way to check that your uv-coverage/spatial scale needs are met.**

**Steps for simulating observations:** 

- 1. Use the ALMA sensitivity calculator to determine the necessary observing time for your science goals
- 2. Generate simulated visibilities using the 'simobserve' task in CASA (takes FITS input)
- 3. Image, analyze, and evaluate the resulting visibilities.

Repeat for different antenna configurations, observing times, etc.

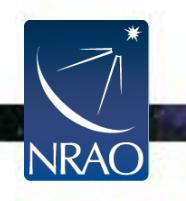

**Sensitivity calculator available here:** 

#### **https://almascience.eso.org/proposing/sensitivity-calculator**

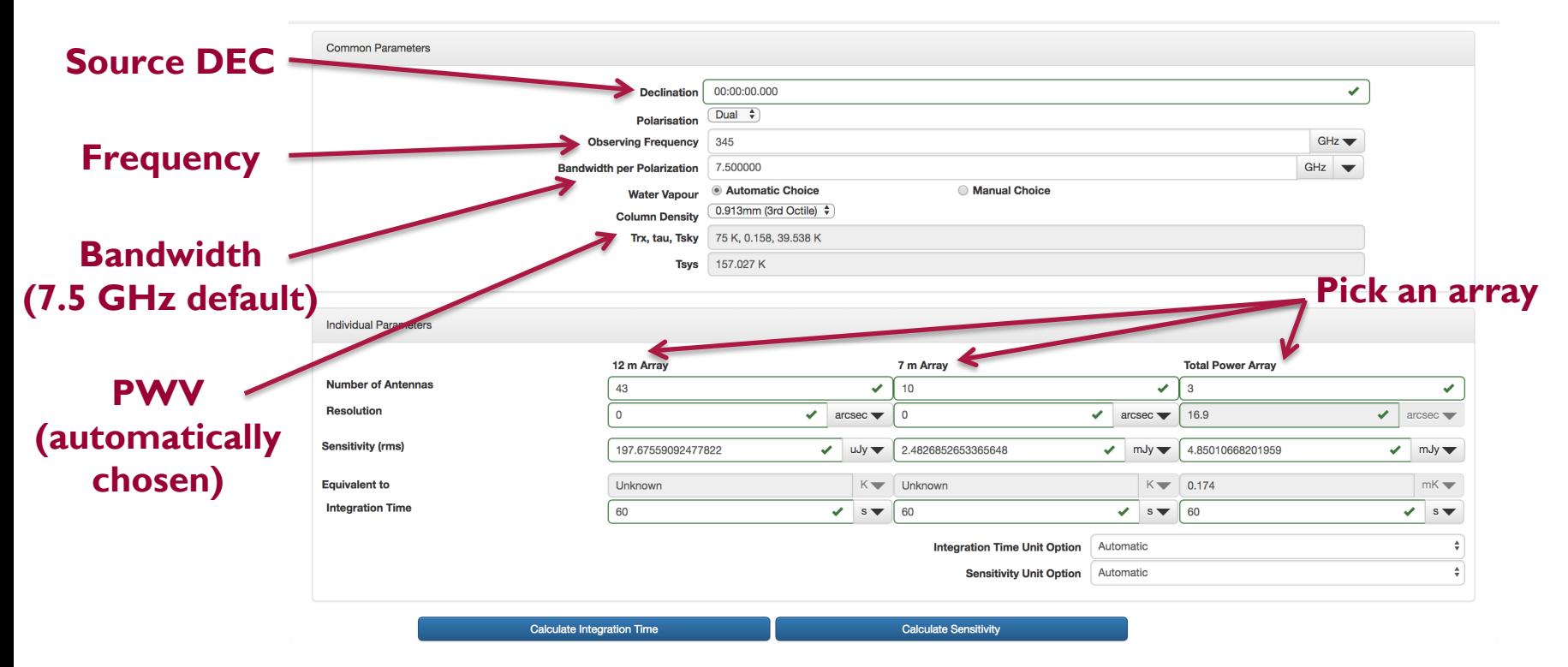

#### **You can also access the sensitivity calculator through the OT!**

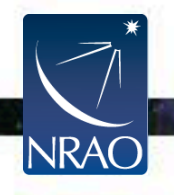

complis

obsmode

t.

'simobserve' takes FITS images as inputs and generates simulated visibilities for given antenna configurations, observing time, and PWV

A CASA guide on simulating observations is available here: https://casaguides.nrao.edu/ index.php/ Simulating Observations in C ASA\_5.1

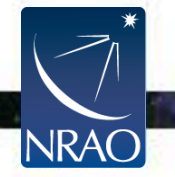

#### **All of the 'simobserve' parameters in CASA**

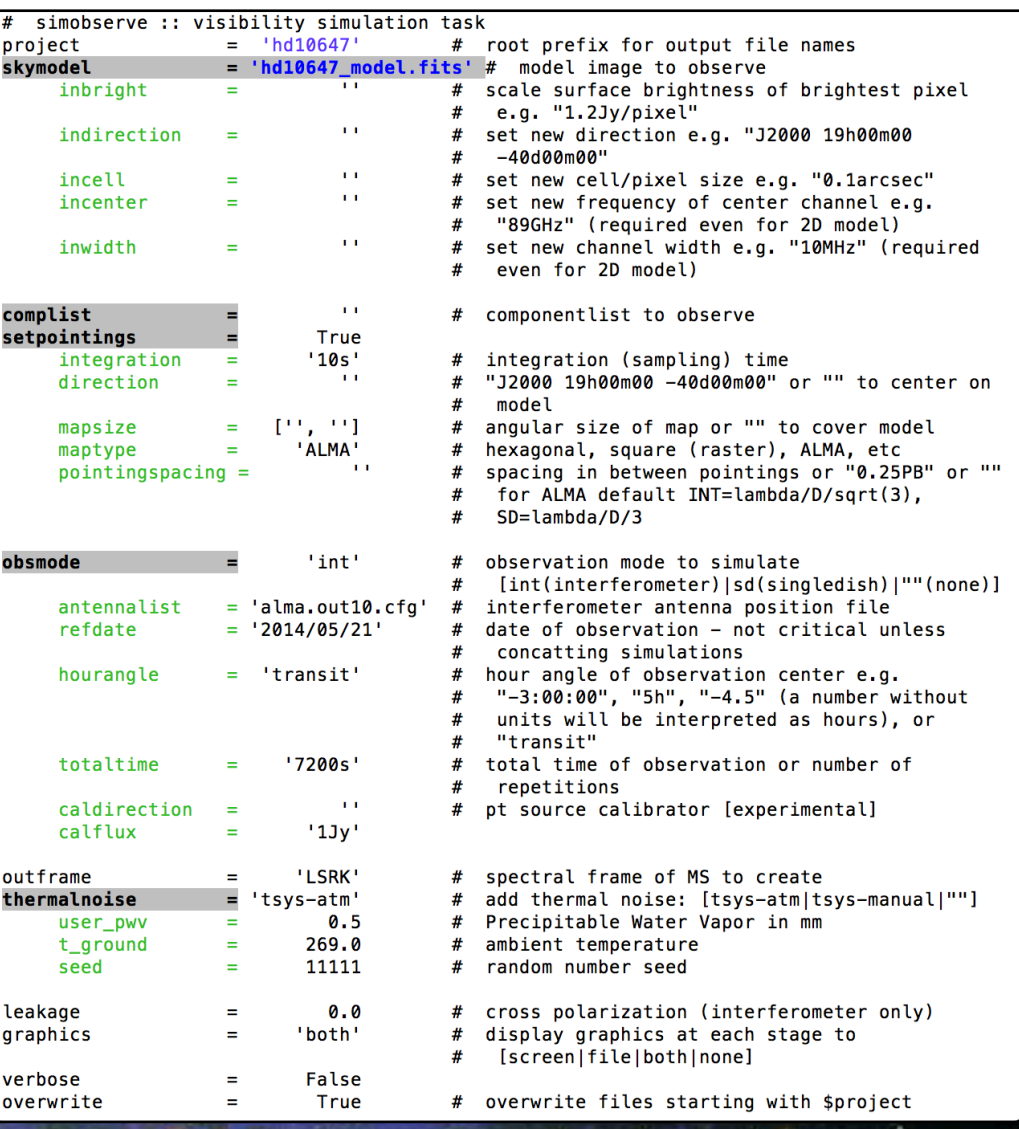

### **General Parameters**

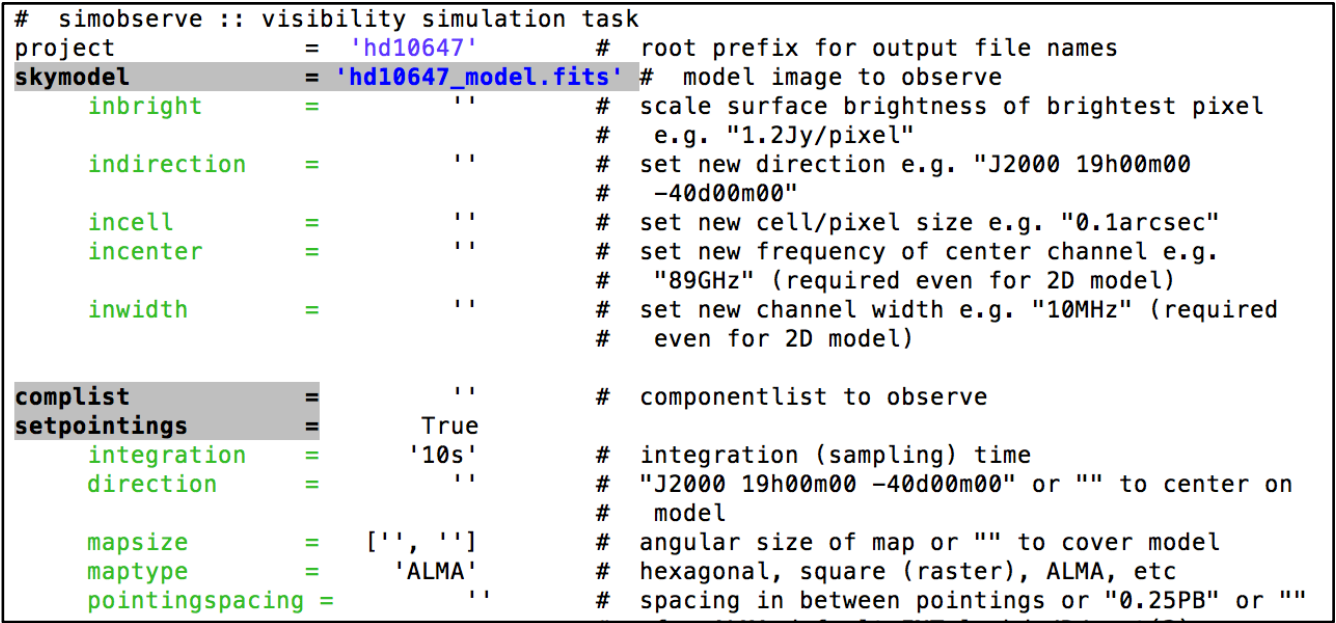

**project :** name of folder for simulation output

**skymodel:** input FITS image for simulation

**incenter:** center frequency for observations

**inwidth:** channel width (set to 7.5 GHz for continuum)

**setpointings:** sets up pointings for simulation, can also set to 'False' and provide a list of pointings (useful for setting up custom mosaics)

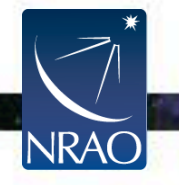

## **A Note on Pointings**

### **Sometimes it can be helpful to define the pointings for your simulation using a pointing file:**

**Pointing RA** 

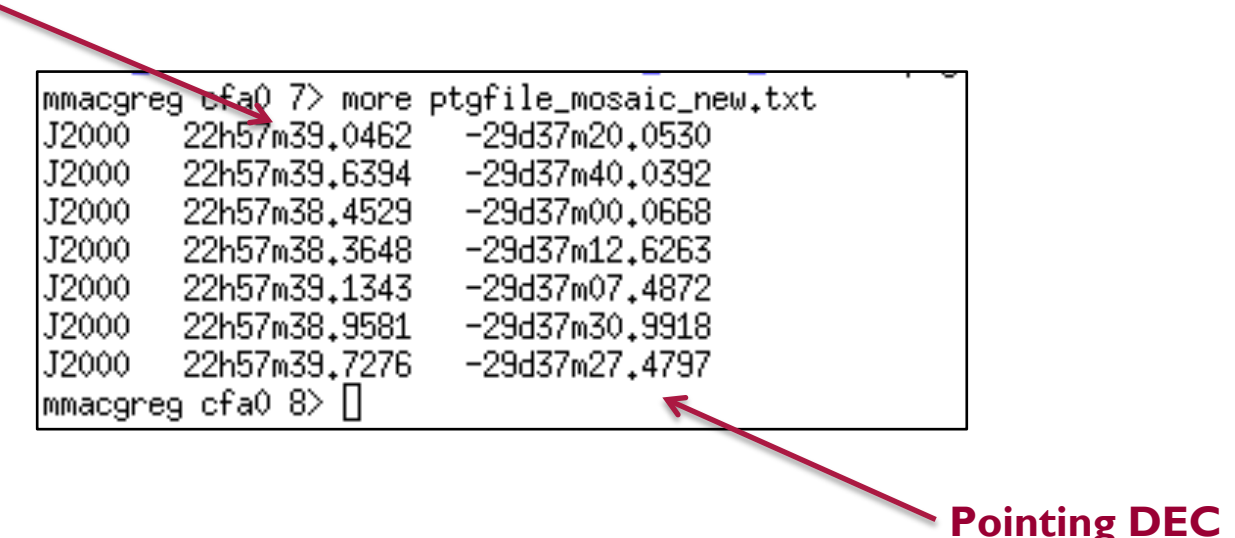

**This is a must if you want to design a custom mosaic** 

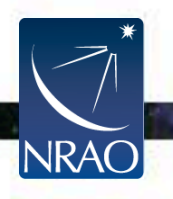

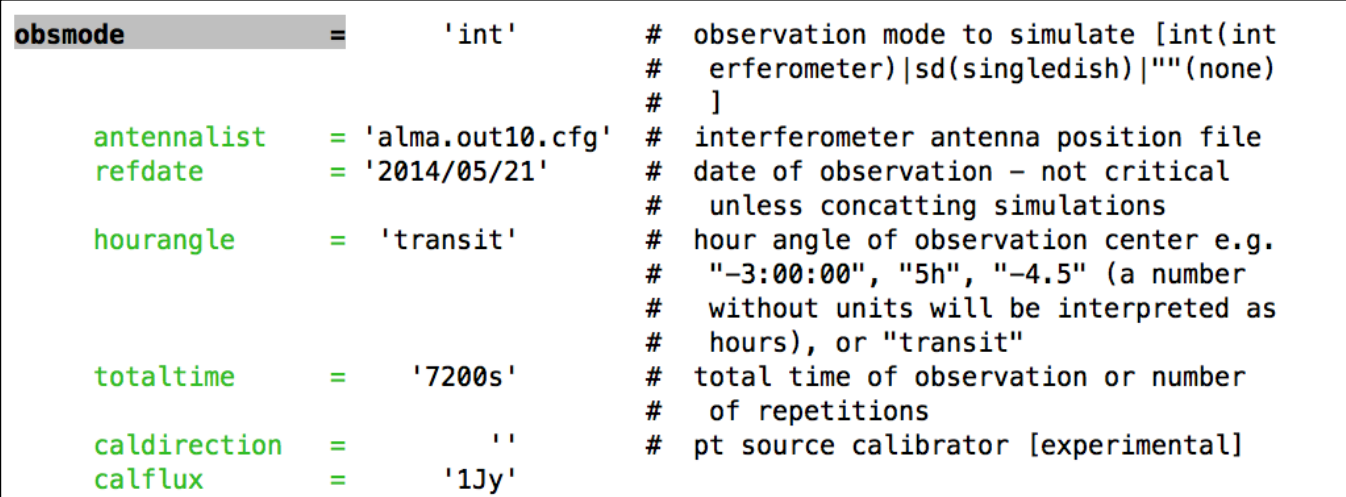

**antennalist :** sample configuration file, full list of configuration files available here:

https://casaguides.nrao.edu/index.php/ Antenna Configurations Models in CASA

**refdate:** date for simulation (not critical to change)

**totaltime:** total time for simulated observations

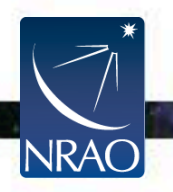

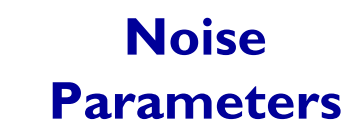

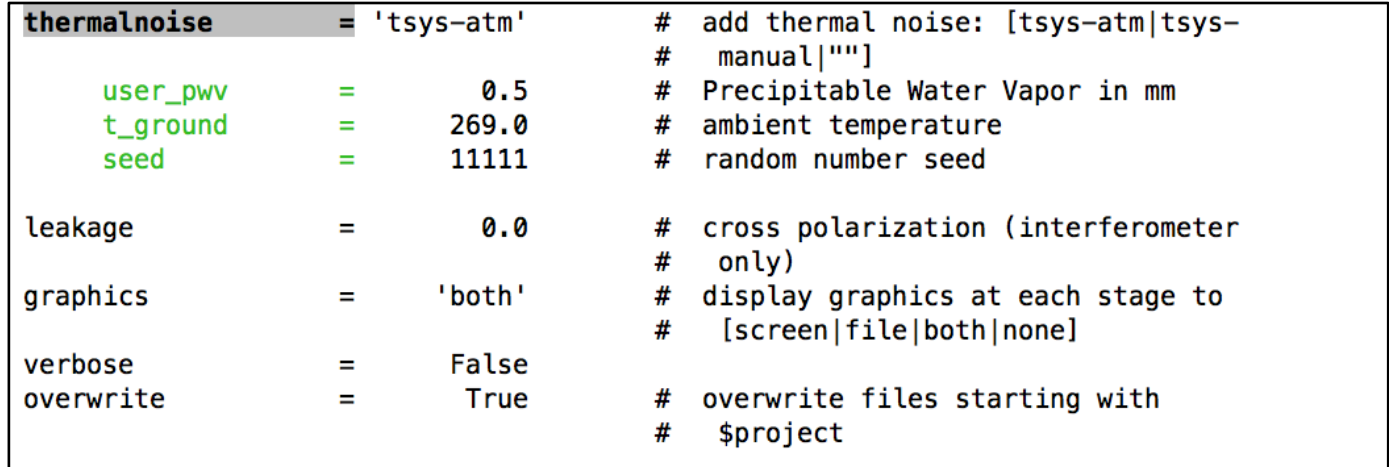

**thermalnoise :** thermal noise model to use, 'tsys-atm' uses a model for the ALMA site, 'tsys-manual' allows the user to specify the zenith sky brightness and opacity manually

**user\_pwv:** precipitable water vapor in mm (usually take from sensitivity calculator)

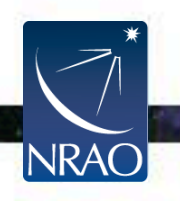

## **Output from 'simobserve'**

 $CASA < 34$ >: 1s hd10647.alma.cycle5.3.ms/ hd10647.alma.cycle5.3.noisy.ms/ hd10647.alma.cycle5.3.observe.png hd10647.alma.cycle5.3.ptg.txt hd10647.alma.cycle5.3.quick.psf/

hd10647.alma.cycle5.3.simobserve.last hd10647.alma.cycle5.3.skymodel/ hd10647.alma.cycle5.3.skymodel.flat/ hd10647.alma.cycle5.3.skymodel.png

### **What do you do next?**

- Use 'tclean' to image the resulting visibilities –*OR*–
- Use 'simanalyze' in CASA, which creates images using 'clean'

Another approach to simulations is to use the 'simalma' task: https://casaguides.nrao.edu/index.php/Simalma But, 'simobserve' is more generalized and provides more capability (e.g. multiple configurations, pointings, etc.)

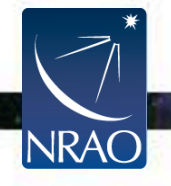

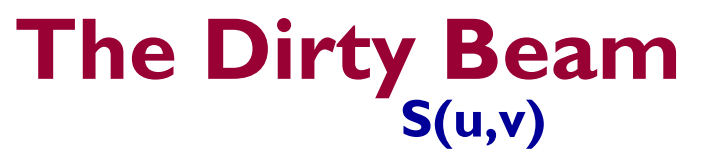

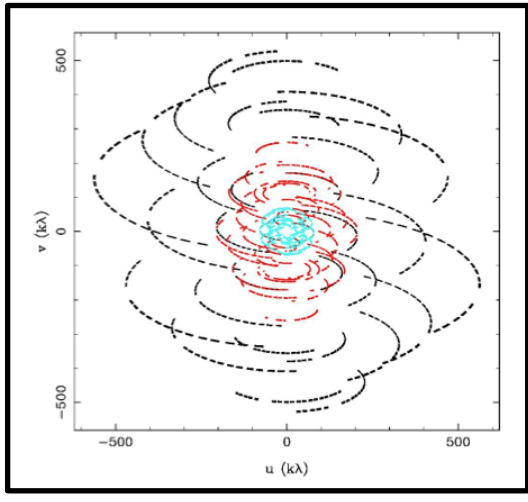

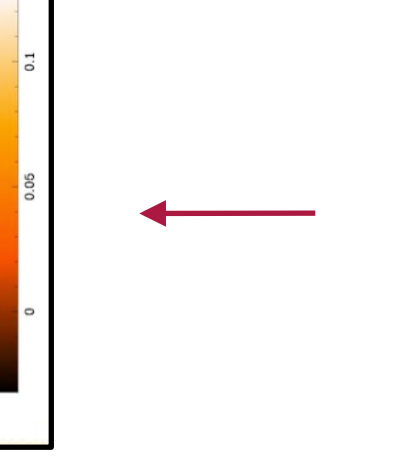

**FT** 

### **s(l,m) "Dirty Beam"**

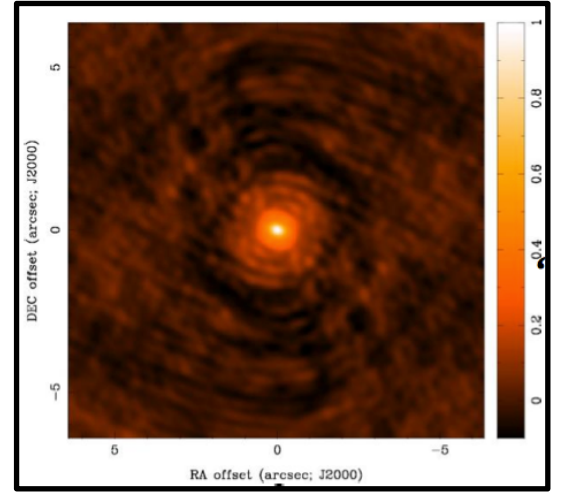

## **\* (Convolution)**

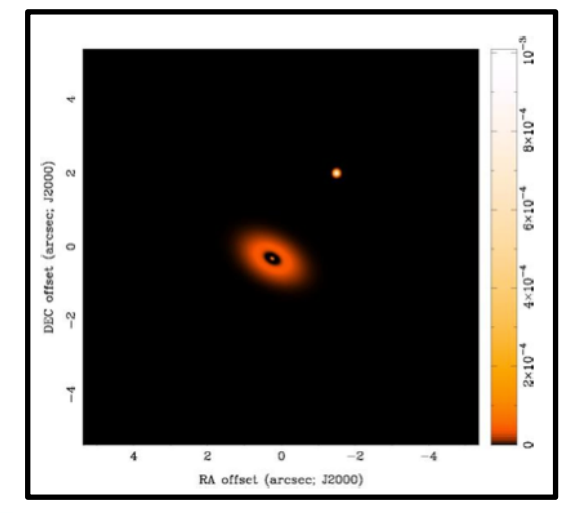

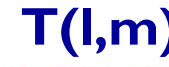

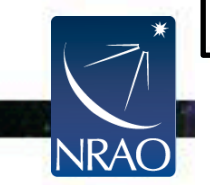

J2000)

offset (arc  $\circ$ 

DEC

5

### $T_D(l,m)$  **T**(l,m) **"Dirty Image"**

 $\overline{0}$ 

RA offset (arcsec; J2000)

 $-5$ 

# **Making an Image**

## **Assumption:** Image  $T(l,m)$  is a collection of point sources

### **Steps to Clean:**

Initialize: residual map to dirty image and empty "clean component list"

- 1. Start by identifying the highest peak in the residual map as a point source
- 2. Subtract a fraction of this peak from the residual map using a scaled dirty beam:  $s(l,m) \times g$ ain
- 3. Add this point source location and amplitude to the "clean component list"
- 4. Go back to step I (complete an iteration) unless stopping criterion reached

**Stopping Criteria?** Usually max(residual map) < multiple of rms noise

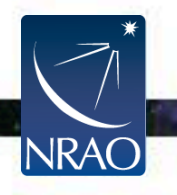

# **Making an Image**

- 1. Make a model image with all point sources from the "clean component list"
- 2. Convolve point sources with an elliptical Gaussian, fit to the main lobe of the dirty beam ("clean beam")
- 3. Add residual map of noise and source structure below the set threshold

## **Result:** A final "restored image" that is an estimate of the true sky brightness T(l,m)

*Units of the restored image are (mostly) Jy per clean beam area = intensity* 

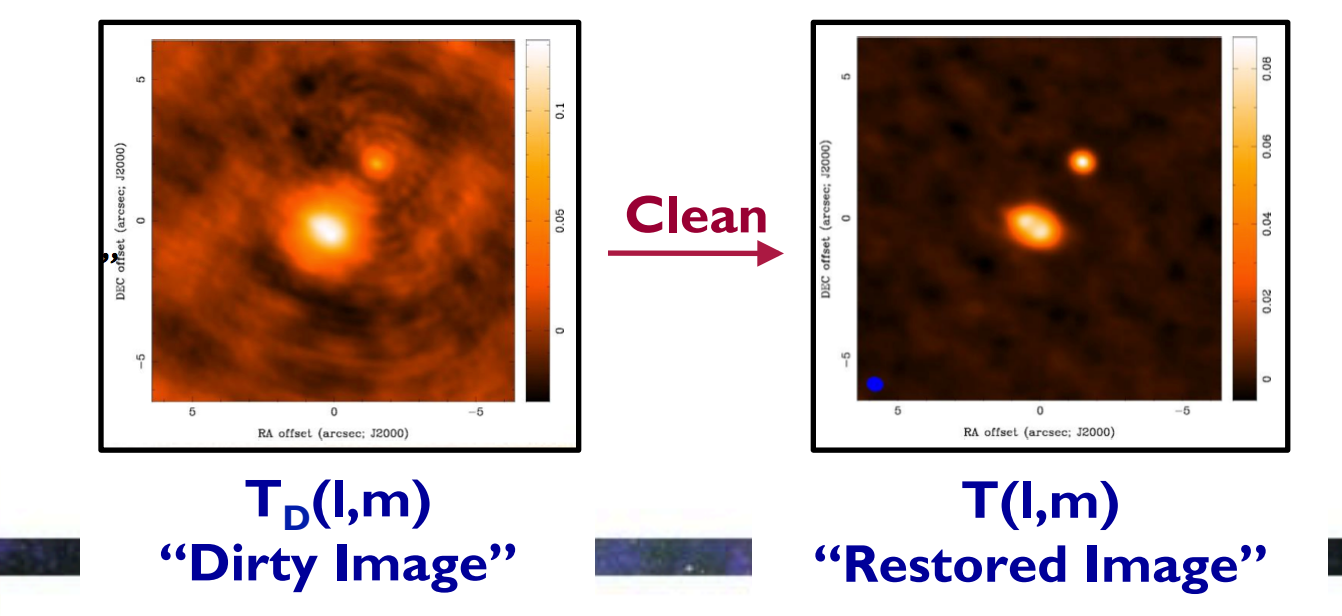

# **Imaging in CASA** All of the 'tclean' parameters in CASA

**Imaging capabilities of 'clean' have been refactored and improved in 'tclean' in the current version of CASA** 

The ALMA pipeline now uses 'tclean' instead of 'clean' for imaging

Major syntax changes are summarized here: https://casaguides.nrao.edu/ index.php/ TCLEAN and ALMA

#### # tclean :  $vis$ selectdata datacolumn imagename imsize  $cell$ phasecenter stokes projection startmodel specmode reffre aridder vptabl pblimi deconvolver restoration restor pbcor outlierfile weiahtina uvtape niter usemask mask pbmask restart savemodel calcres calcosf parallel

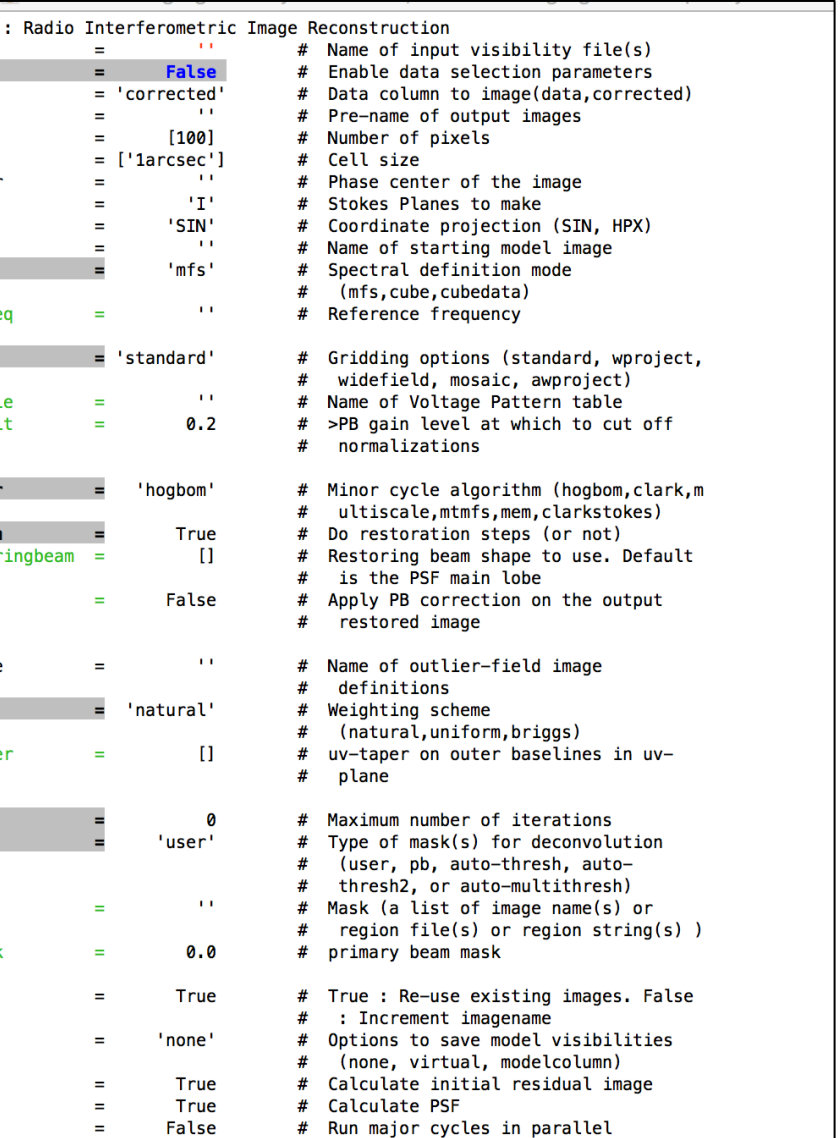

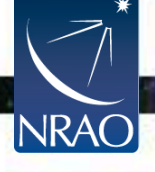

# **Imaging in CASA**

#### **General Parameters**

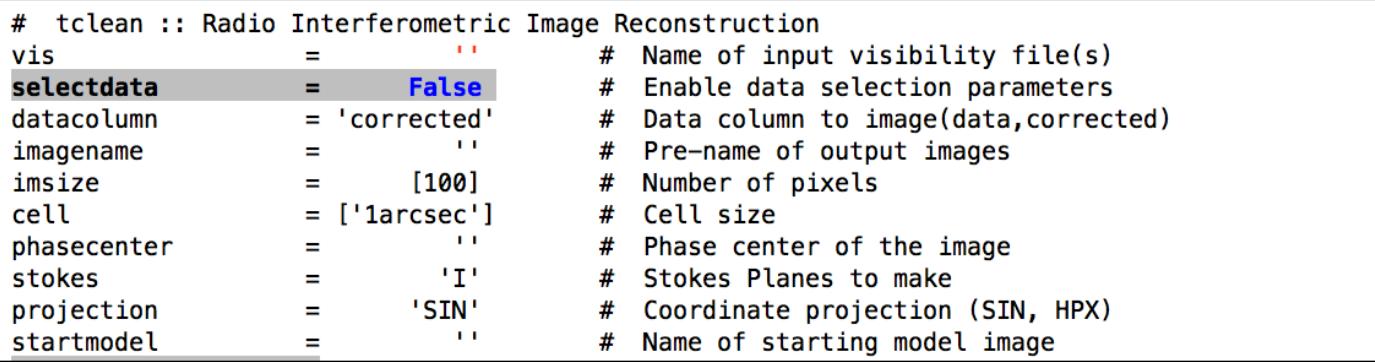

- **vis :** the name of the visibility file
- **selectdata:** allows you to select a chunk of data to image
- **imagename:** what you want your image to be called
- **imsize :** size of image in pixels
- **cell:** size of each pixel in arcsec (make sure you cover the primary beam!)

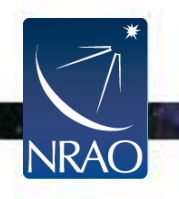

# **Imaging in CASA**

#### **Key Clean Parameters**

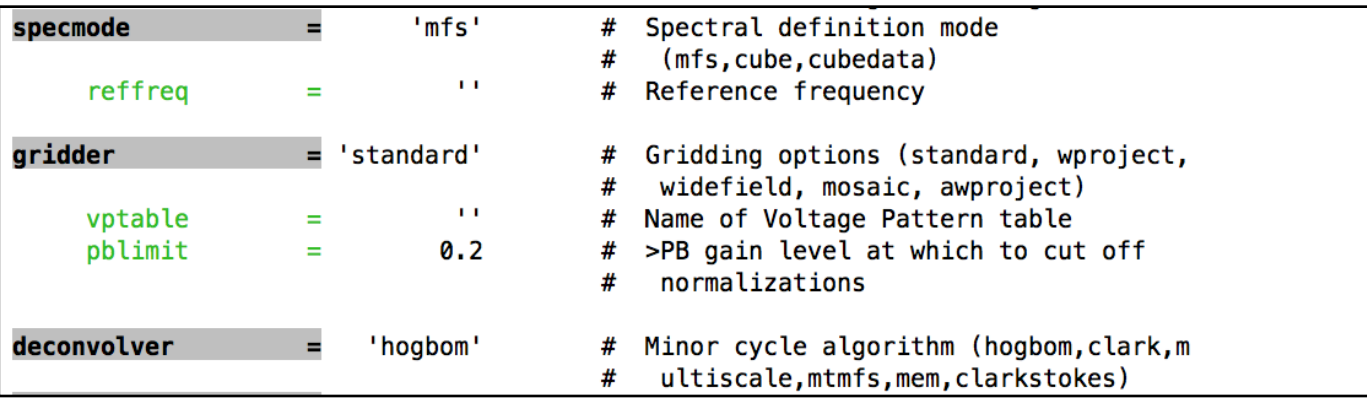

**specmode:** use 'mfs' for continuum images and 'channel/ velocity/frequency' for spectral line imaging

\*For line imaging, you will also need to set the dimensions of the cube, rest frequency, velocity frame, and Doppler definition

**gridder:** 'standard' and 'mosaic' most common for ALMA

**deconvolver:** allows for different deconvolution options (hogbom, clark, mtmfs, multiscale, clarkstokes)

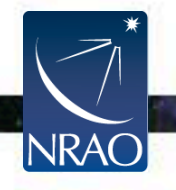

# **Imaging in CASA**

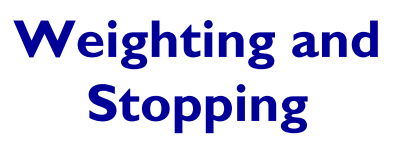

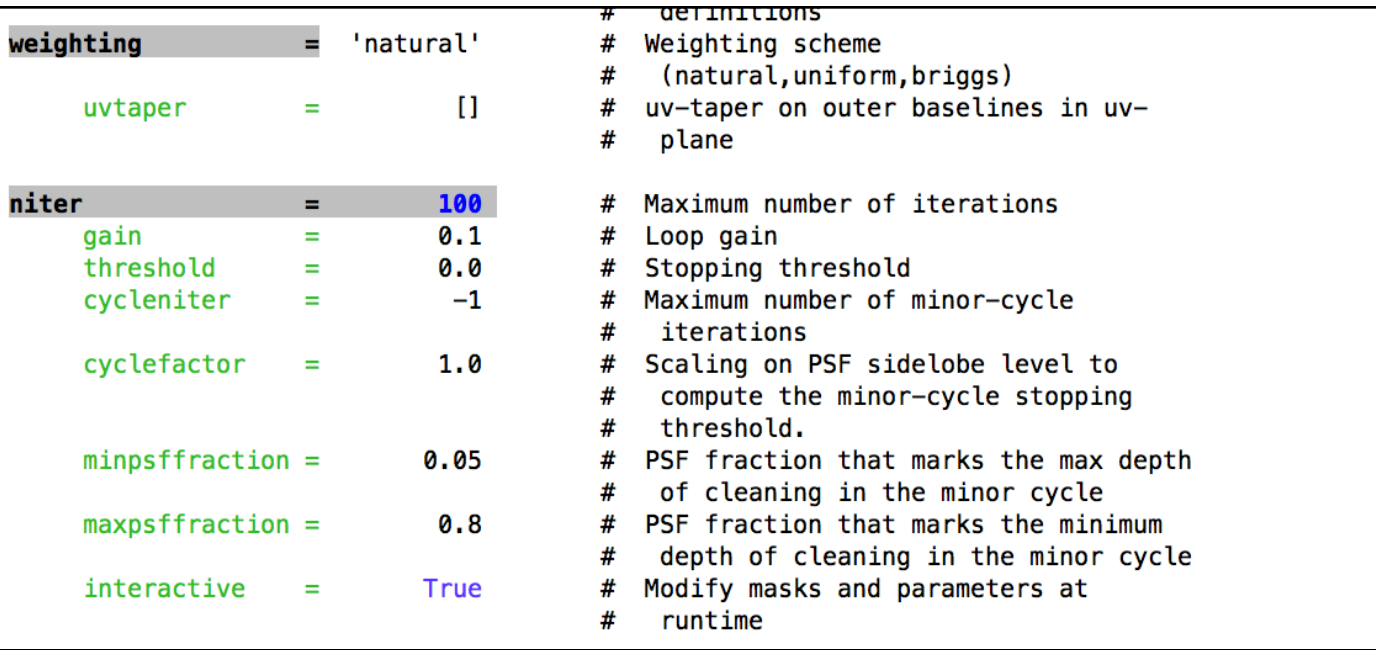

**weighting:** natural, uniform or robust **uvtaper:** apply Gaussian uv taper to visibilities **niter:** number of iterations you want clean to do **threshold:** flux level you want clean to stop at **interactive:** run clean interactively

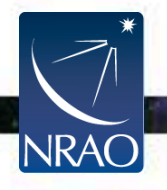

## **A Note On Weighting**

By weighting, you are multiplying your uv distribution, S(u,v), by a weighting function, W(u,v), and changing your dirty beam shape.

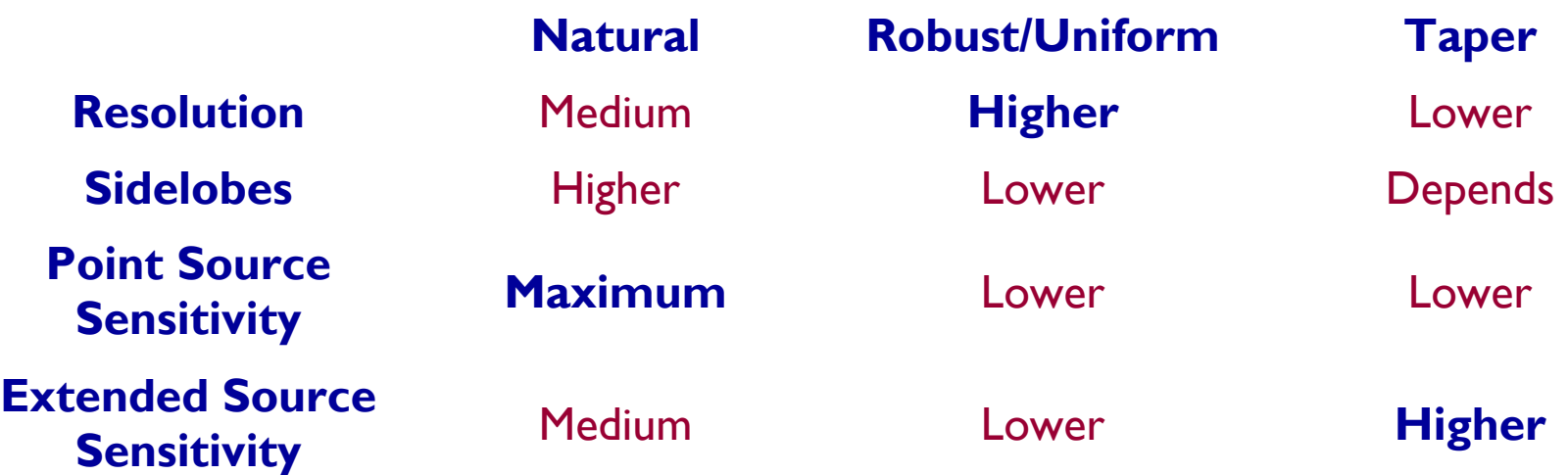

**There are trade-offs with all weighting schemes. Make sure to start conservative and adjust to get the best image to achieve your particular science goals!** 

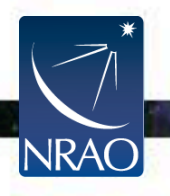

## **Running 'tclean'**

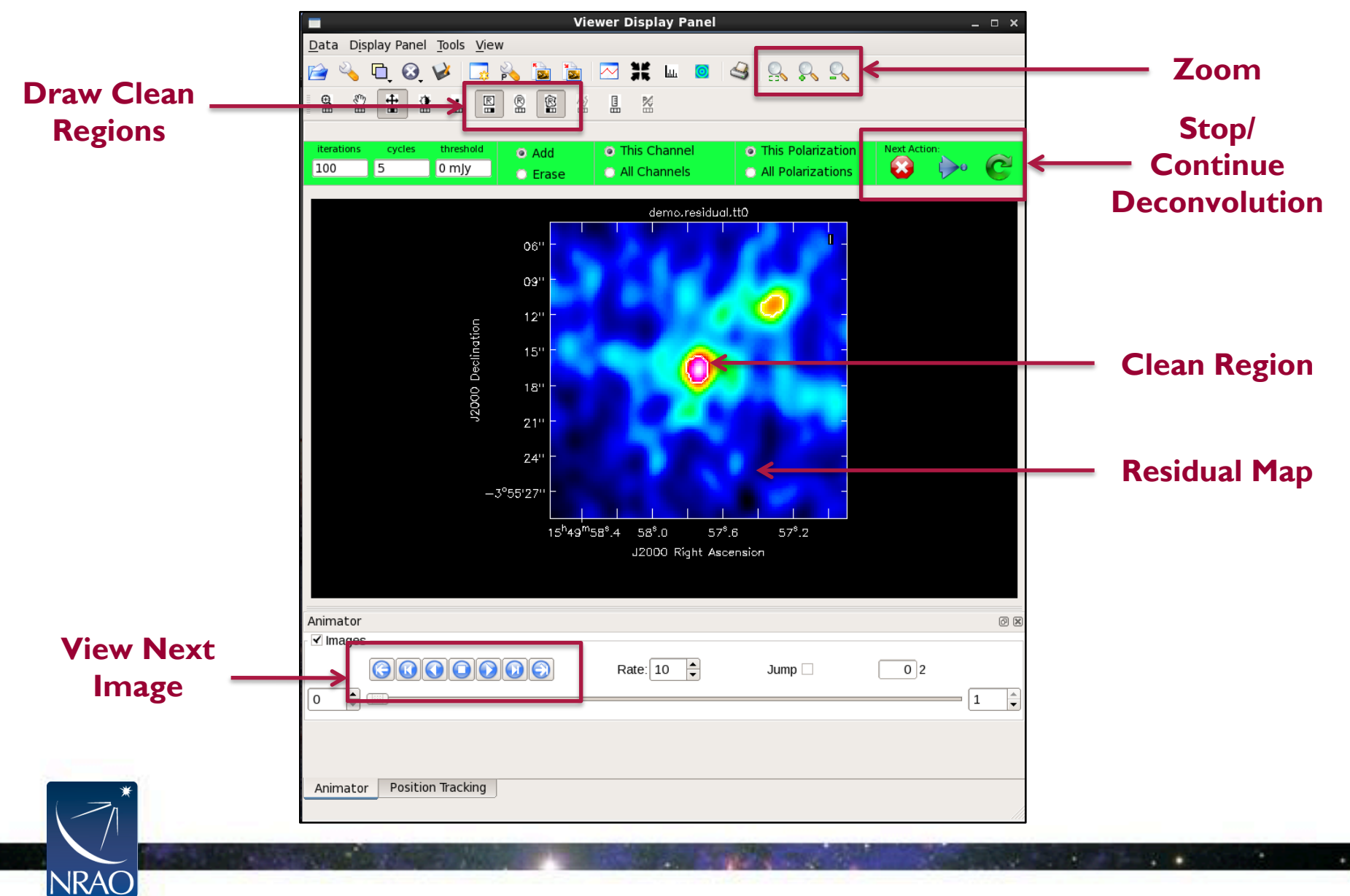

## **Export Your Final Image**

#### In order to work with your image outside of CASA, you'll need to export it as a FITS file using the **'exportfits'** task in CASA:

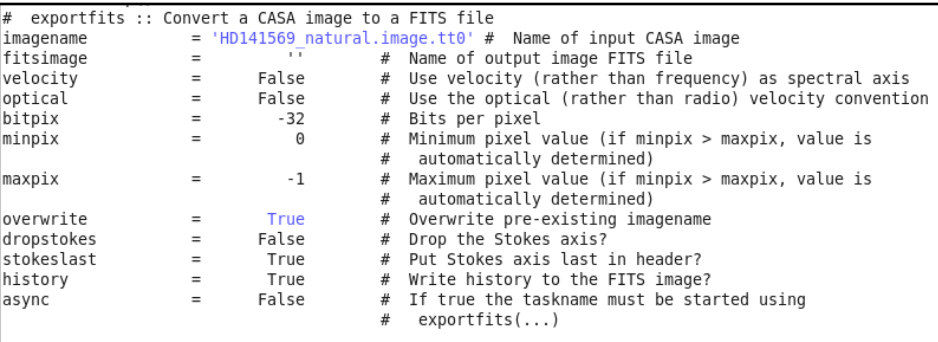

You can also export your CASA measurement set (the original visibilities) as a FITS file using the **'exportuvfits'** task:

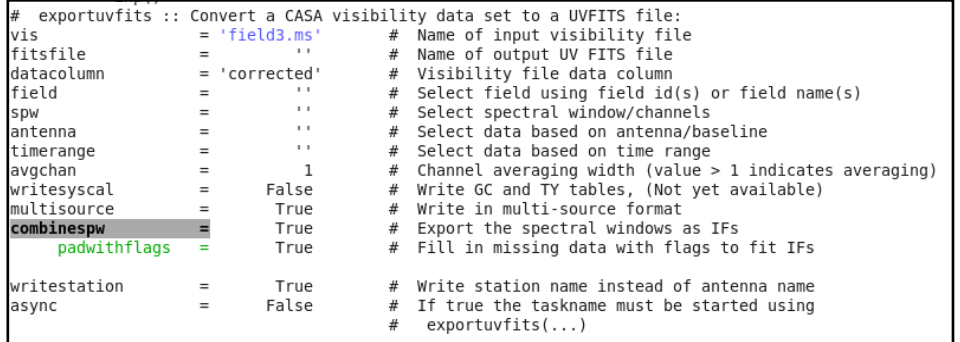

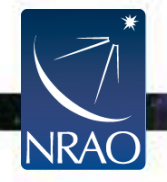

## **A Few Things to Remember**

- 1. Use your online resources. There are lots of them!
- 2. While CASA is a very powerful tool, it can also be very buggy. Don't get frustrated. Try quitting and restarting.
- 3. The tasks you are more likely to use are…

**simobserve:** simulating observations **tclean:** deconvolving your image **viewer:** displaying your image **exportfits:** exporting your image **exportuvfits:** exporting your visibilities **plotms:** examining your visibilities

4. CASA is built in iPython, so use your python intuition. Variables and lists are all defined using Python syntax.

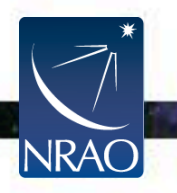

Try all of this yourself NOW in the hands-on tutorial!

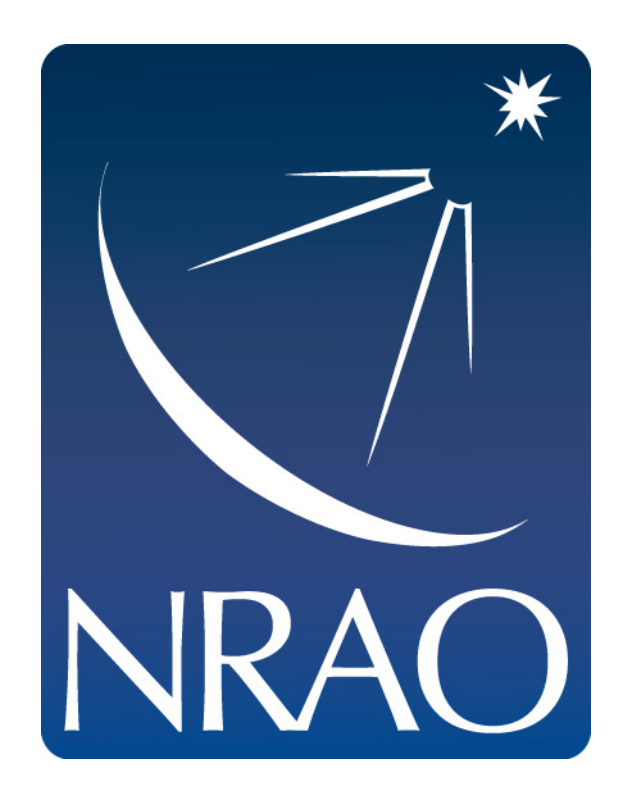

#### **www.nrao.edu science.nrao.edu**

*The National Radio Astronomy Observatory is a facility of the National Science Foundation operated under cooperative agreement by Associated Universities, Inc.* 

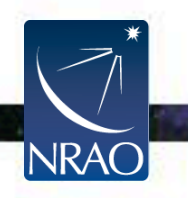